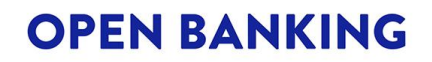

# **VIEWING AND REQUESTING UPDATES TO YOUR ENTITY**

How To Guide

Date: April 2025 Version: v9.0 **Classification: PUBLIC** 

© OPEN BANKING LIMITED 2023 Page 1 of 19

The future of money | where you're in control

#### **CONTENTS**

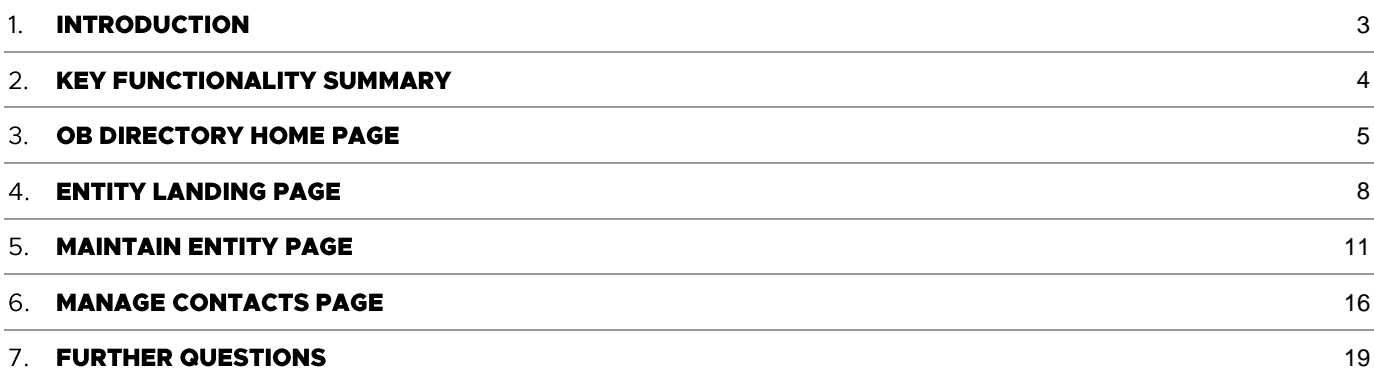

### <span id="page-2-0"></span>**1. INTRODUCTION**

#### Overview

This purpose of this guide is to help entities manage their details on the OB Directory.

Once your legal entity has been successfully enrolled onto the OB Directory, this document provides a "how to" guide for an individual with appropriate access to:

- View and manage the authorisation and registration information, the registered address, and the • organisation roles for a specific entity
- View and manage the individuals and their contact roles for a specific entity •

### <span id="page-3-0"></span>**2. KEY FUNCTIONALITY SUMMARY**

Once you have logged in, you will be able to perform particular functions based on the specific contact role(s) (e.g. Primary Business Contact) you currently hold with each entity.

If you do not have access to a particular function, it will either not be visible to you or will be greyed out. The following tables summarise, by contact role, what functions may be available.

#### **Maintain Entity**

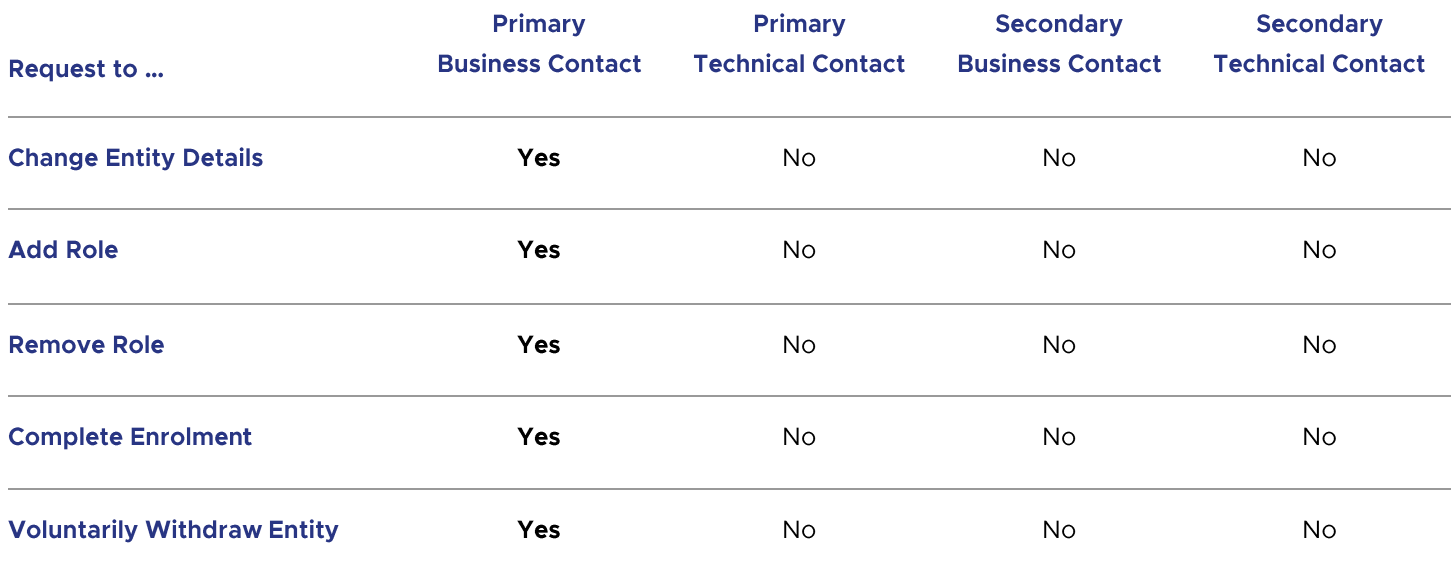

#### **Manage Contacts**

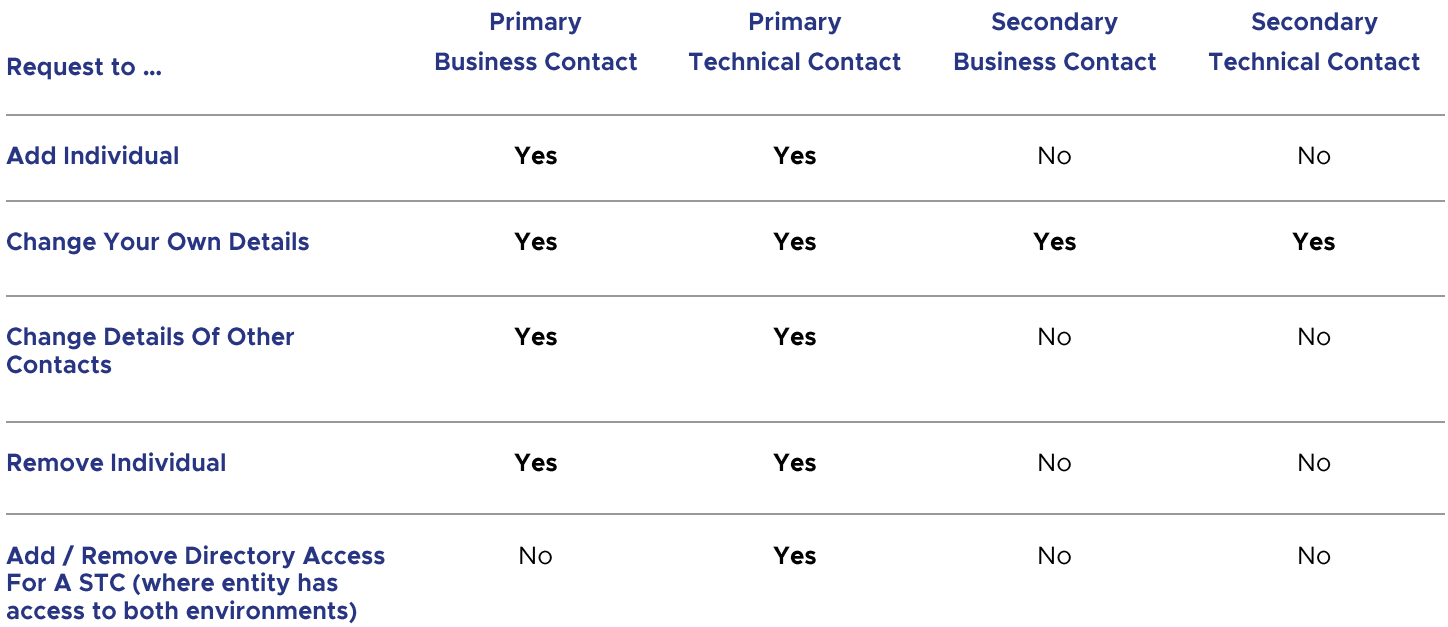

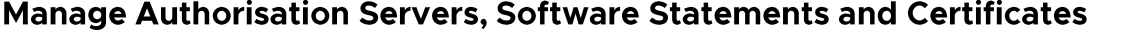

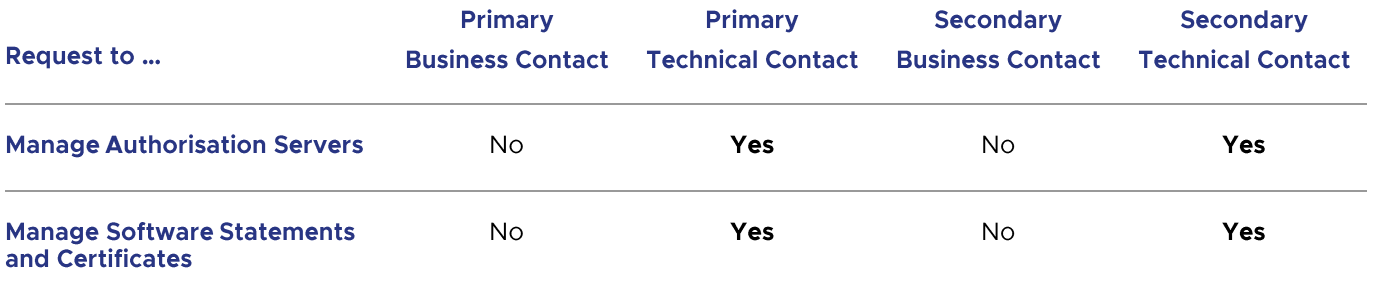

### <span id="page-4-0"></span>**3. OB DIRECTORY HOME PAGE**

Once your entity has been successfully enrolled onto the OB Directory and you have logged in, you may be able to perform the following functions based on the authorisation domain your entity is enrolled into and specific contact role(s) you have with the entity.

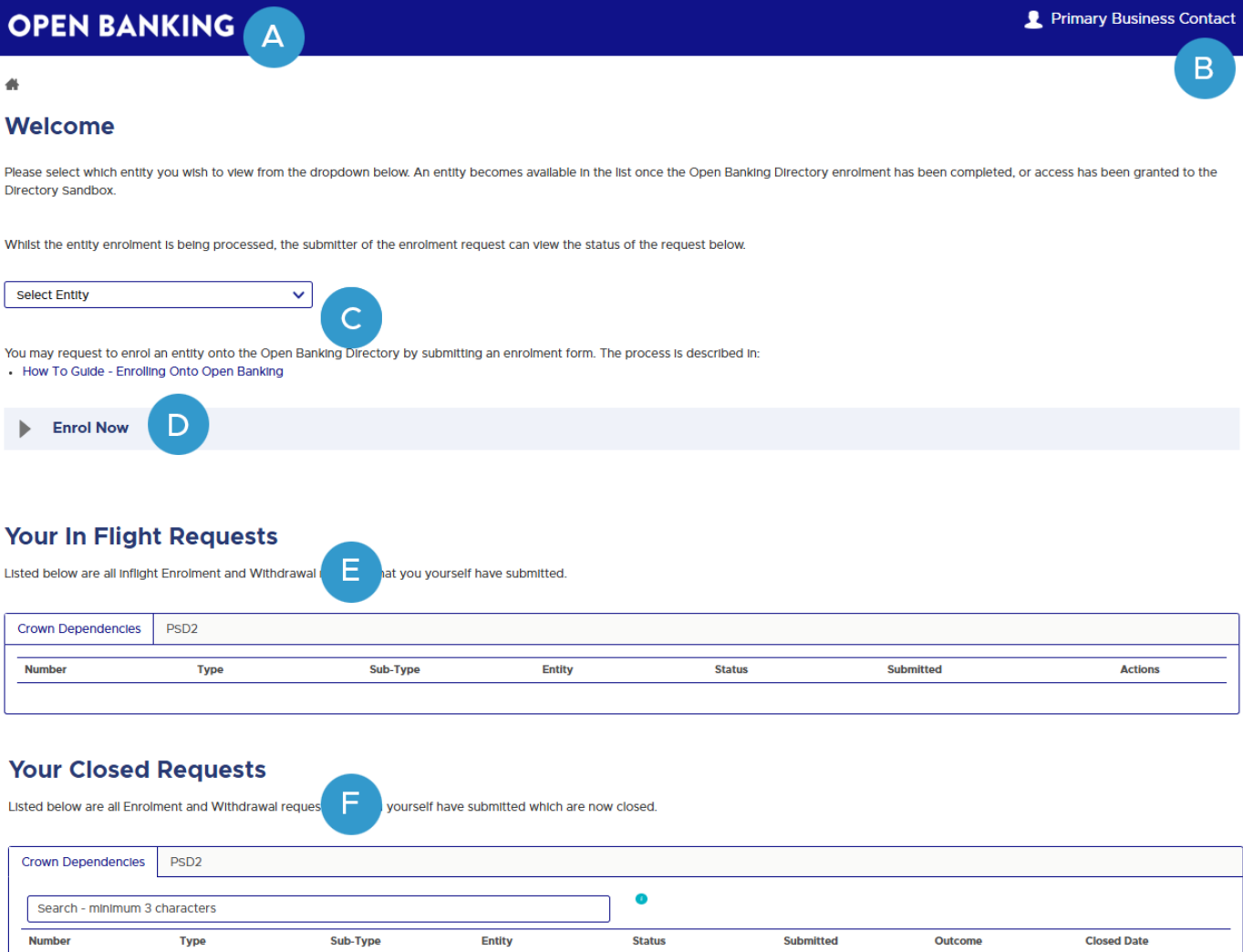

Closed

 $13$  LTD

Enrolment

Submitted

03/06/2025, 08:34

Outcome

Approved

Enrolment

**Number** 

00047138

03/06/2025, 08:44

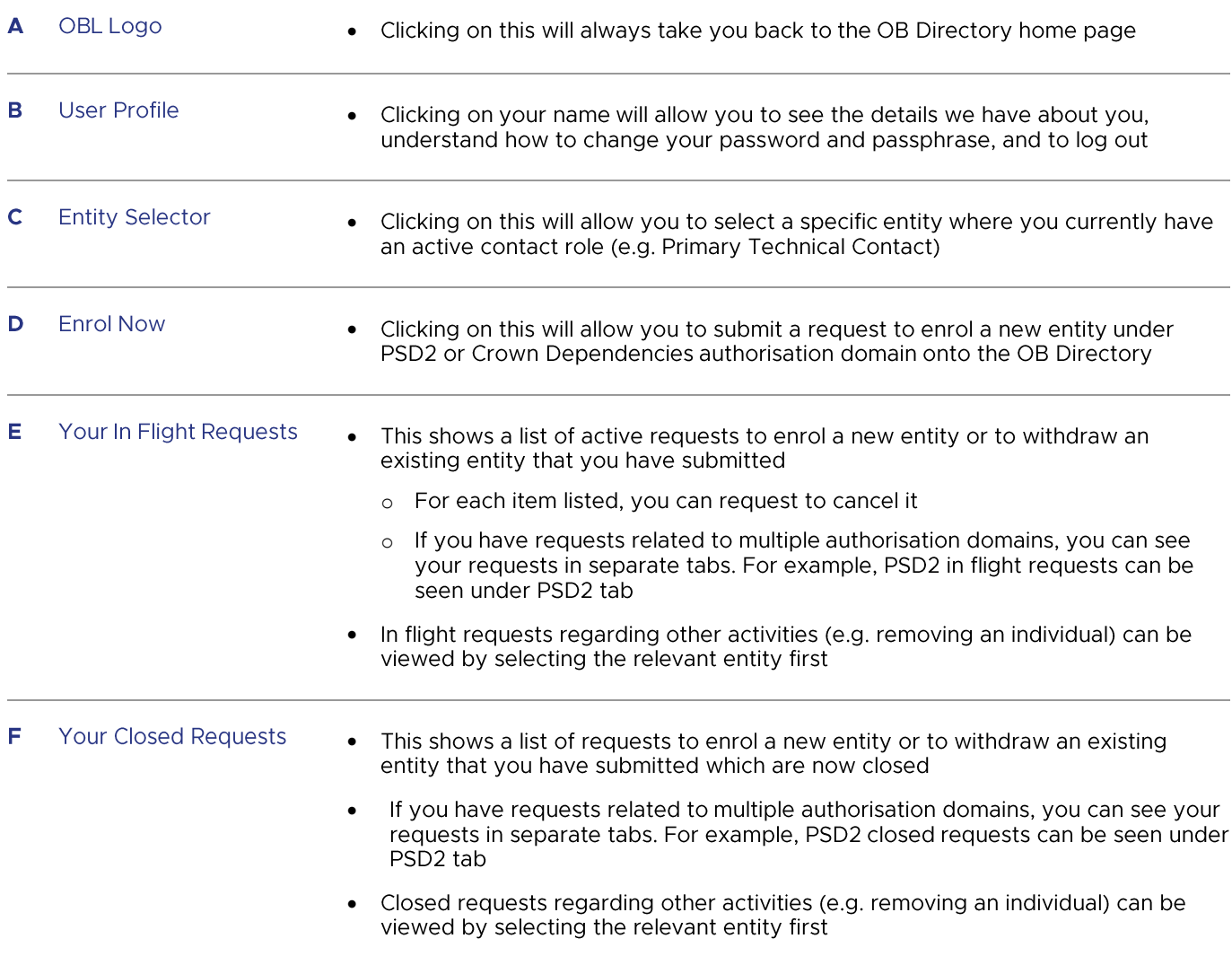

### <span id="page-7-0"></span>**4. ENTITY LANDING PAGE**

Upon selecting an entity from the Select Entity dropdown on the OB Directory home page, this page will show and will be populated with the relevant details of the selected entity.

You will be allowed to perform specific functions based on the specific contact role(s) you have with the selected entity. For a summary, please refer to Sections 2 & 3 - Key Functionality Summary (for Managing Identities and Access).

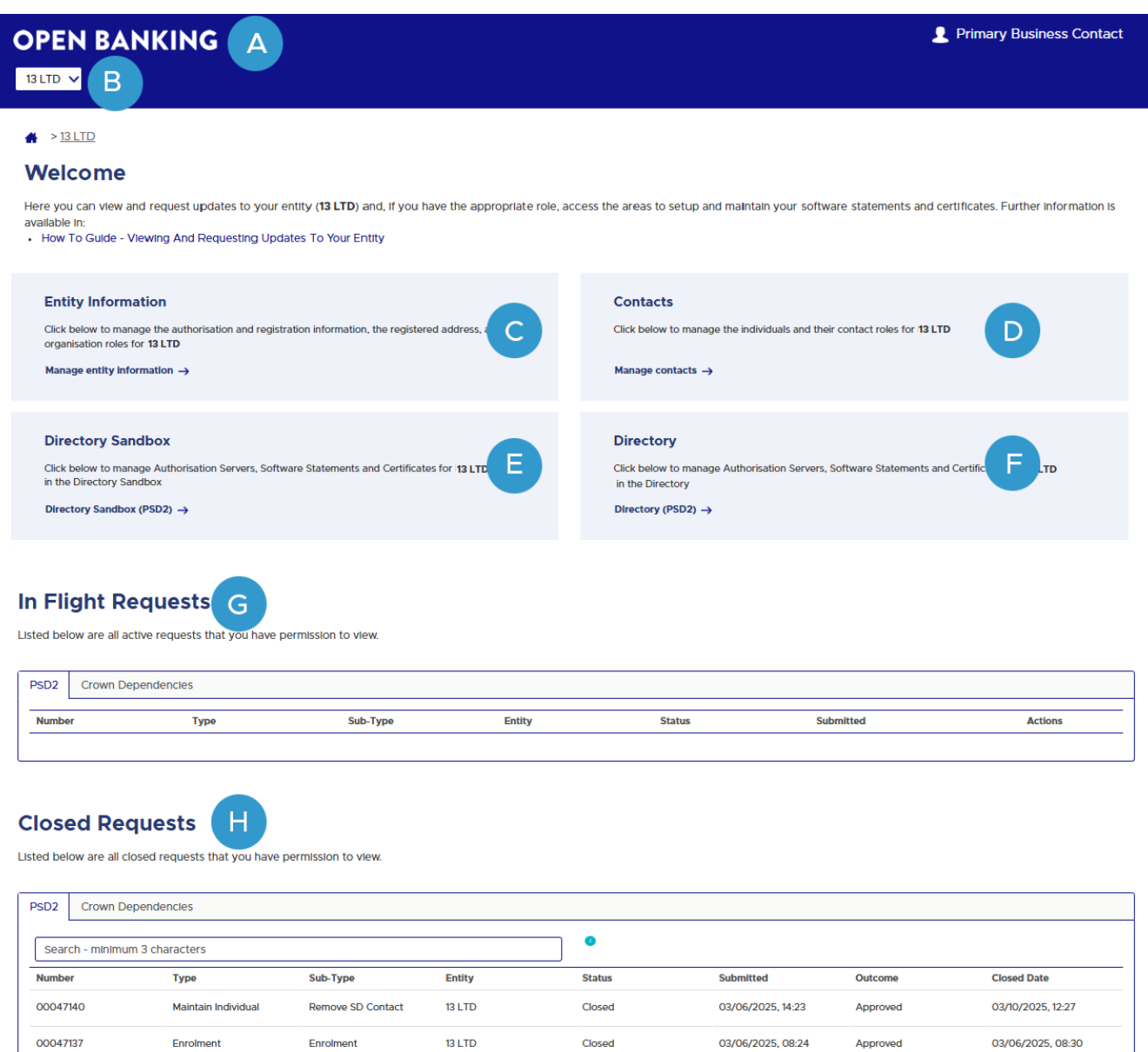

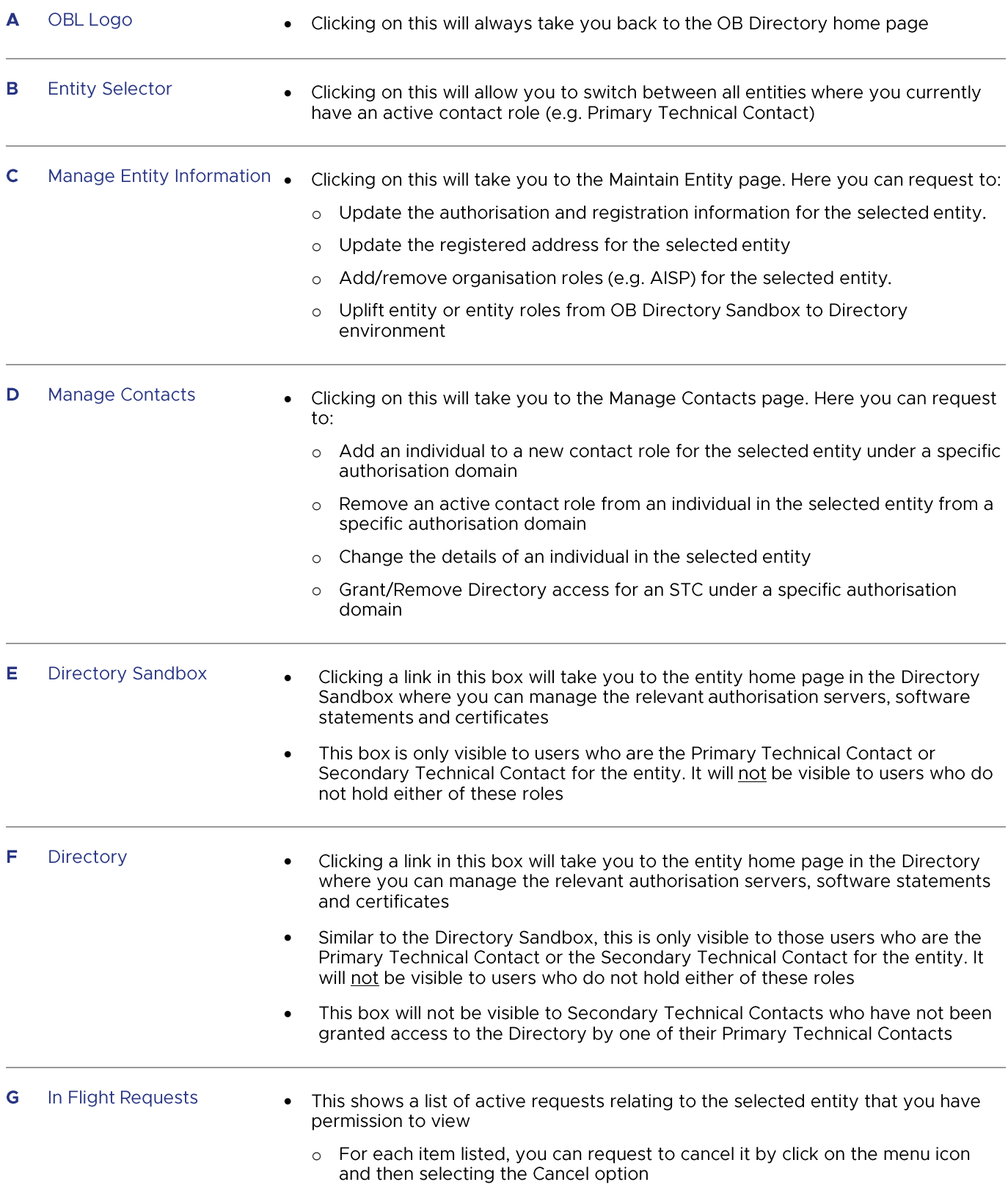

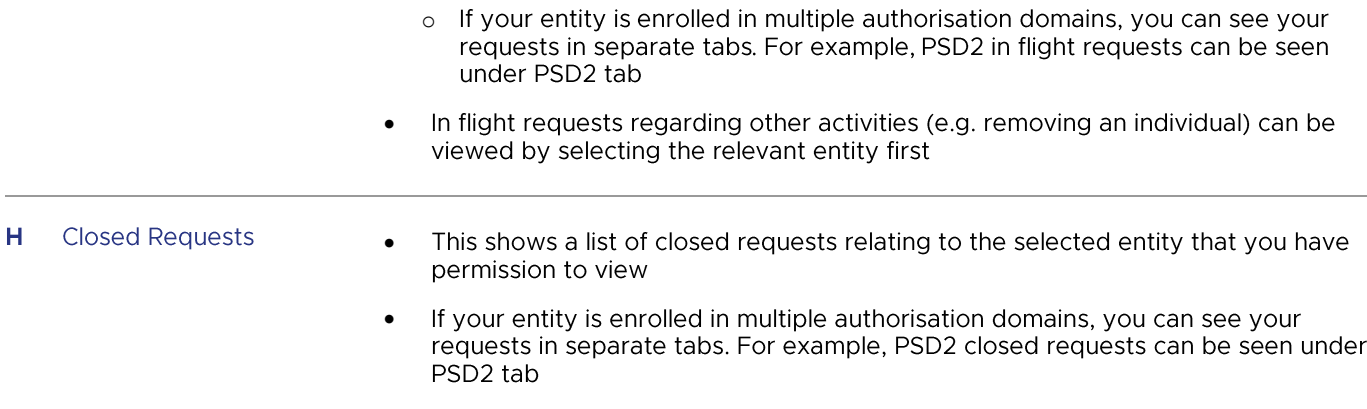

### <span id="page-10-0"></span>**5. MAINTAIN ENTITY PAGE**

On the Maintain Entity page, you can request to:

- o Update the authorisation and registration information for the selected entity
- o Update the registered address for the selected entity
- o Add / remove organisation roles (e.g. AISP) for the selected entity
- o Uplift the selected entity or entity roles from OB Directory Sandbox to Directory

Please Note: If your entity has same individual as Primary Business and Primary Technical contacts, you will see an alert displayed on top of the page encouraging you to add additional primary contact. This is to avoid disruption of services in the OBL ecosystem if the only individual becomes unavailable.

You may also see some alerts related to

- Your recent requests made with OBL  $\ddot{\phantom{a}}$
- **OBL Services**  $\bullet$
- **OBL Marketing**

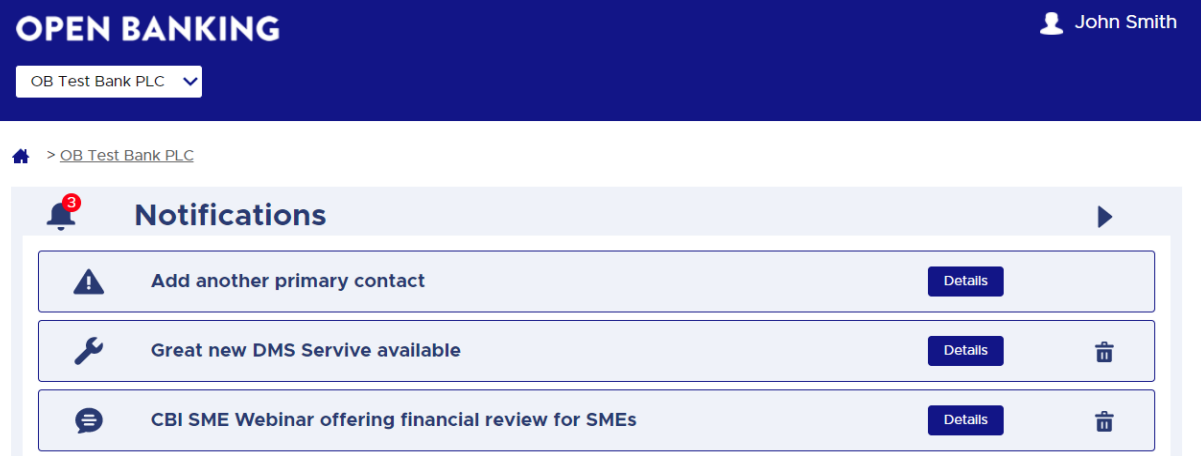

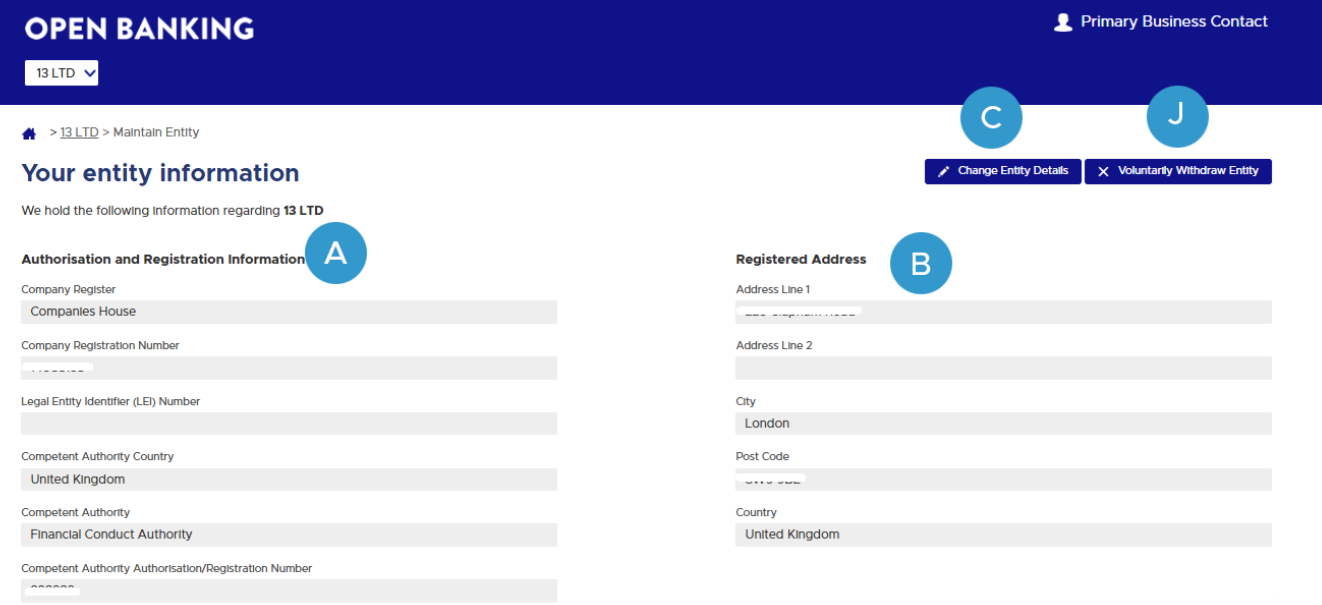

#### **Organisation Roles**

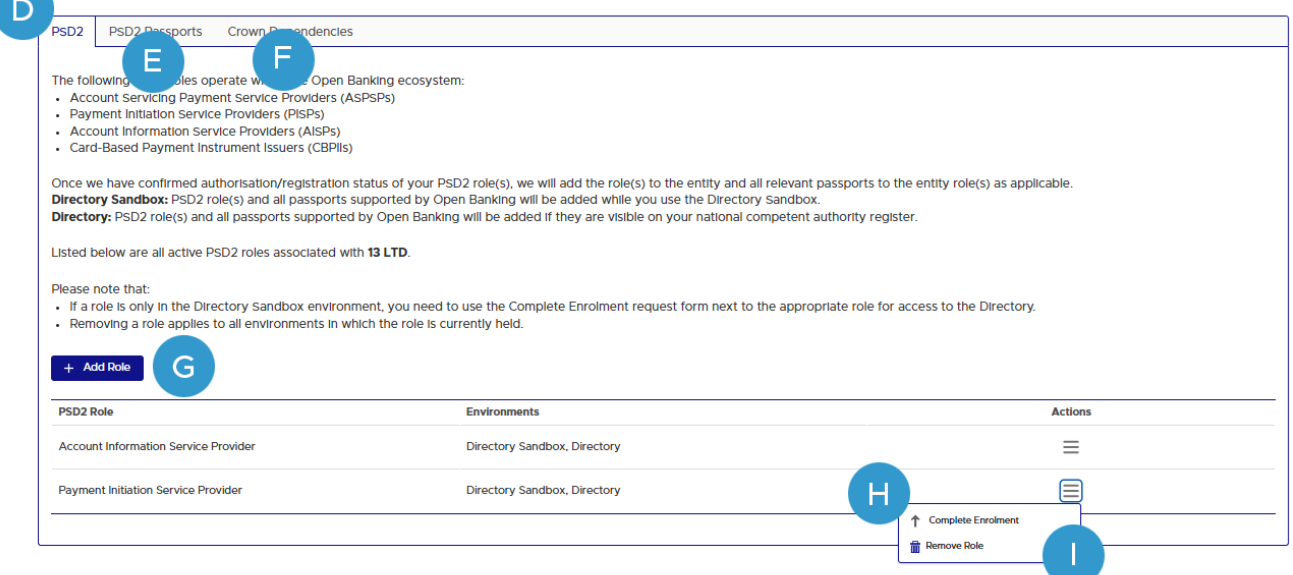

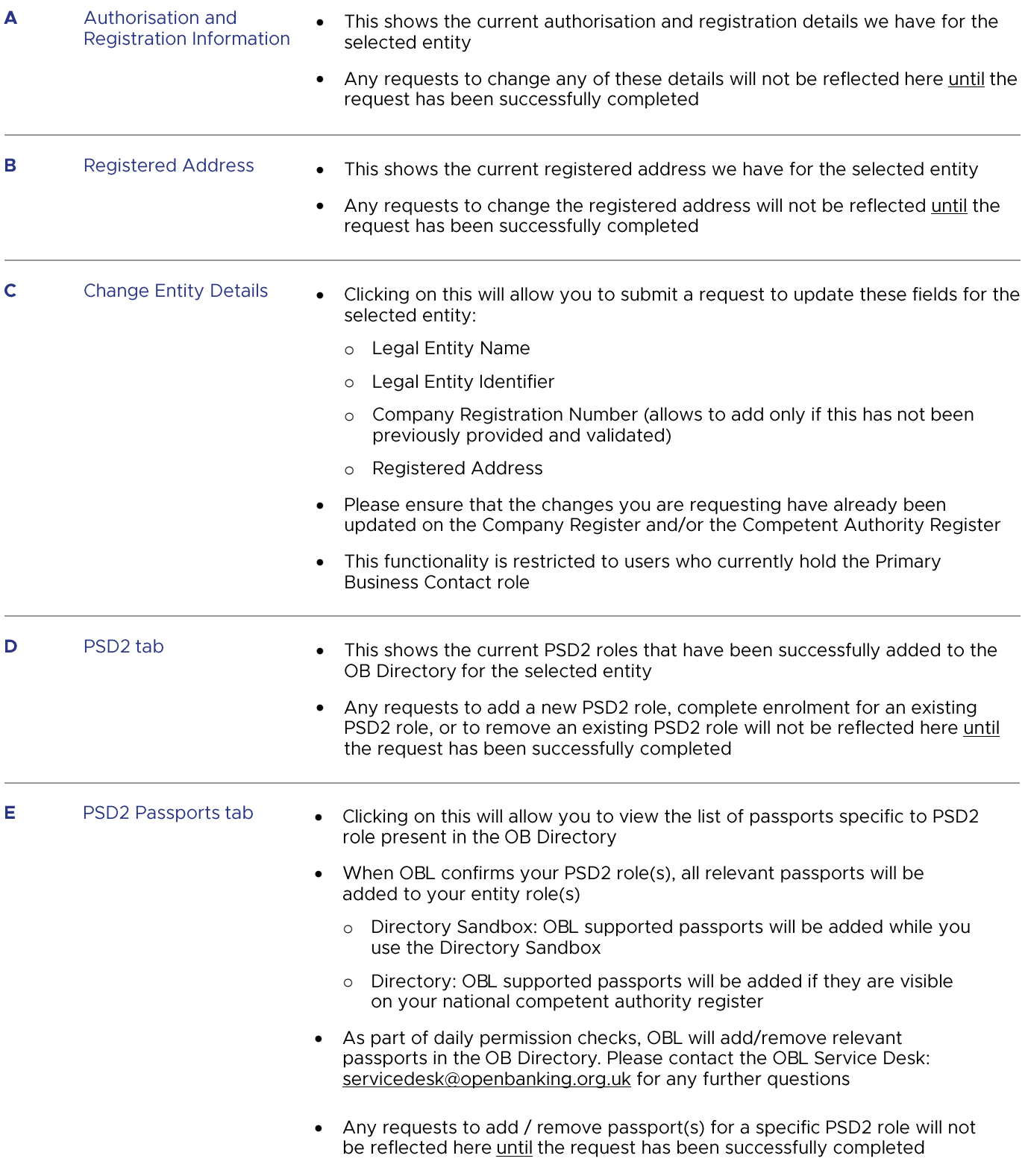

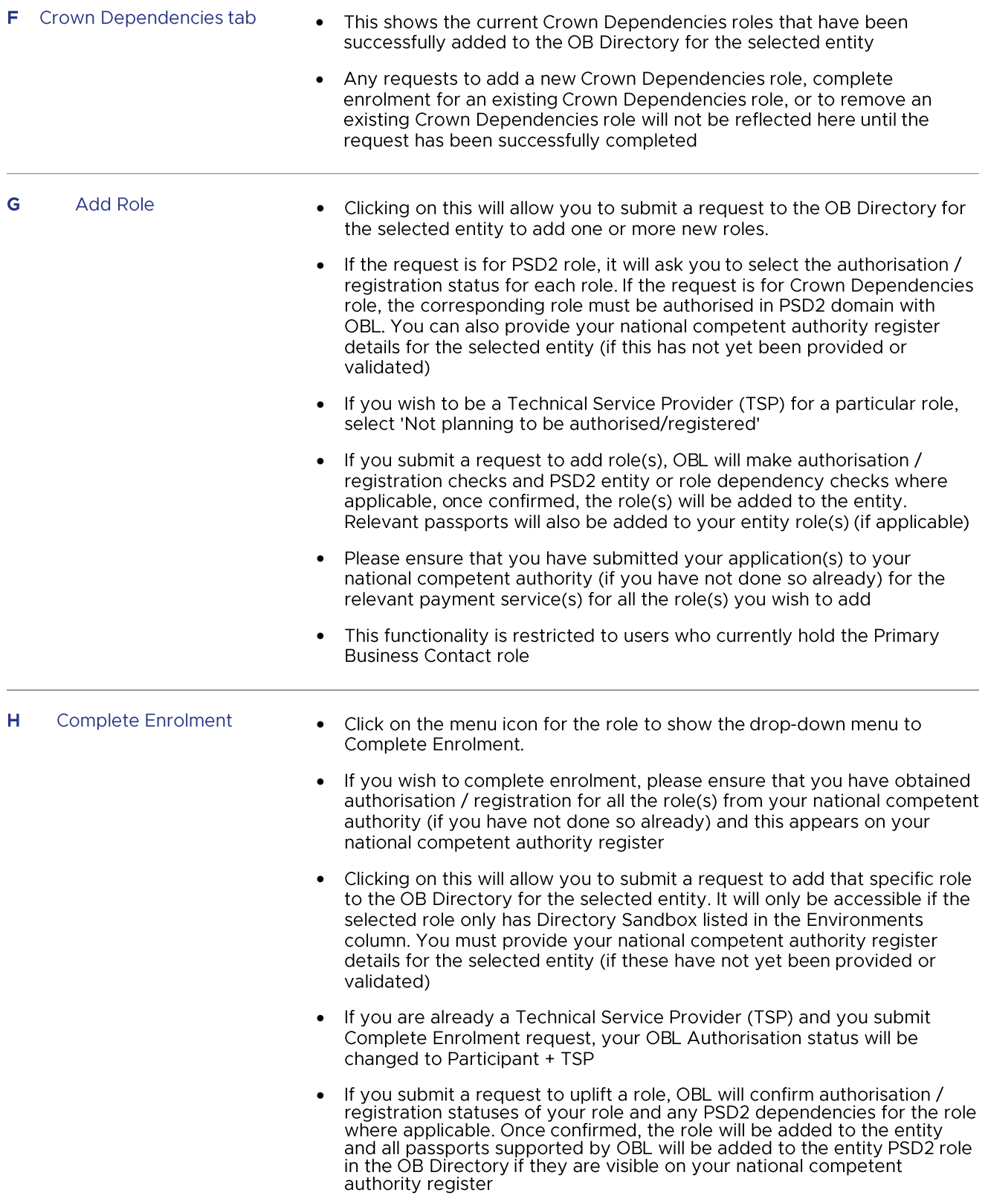

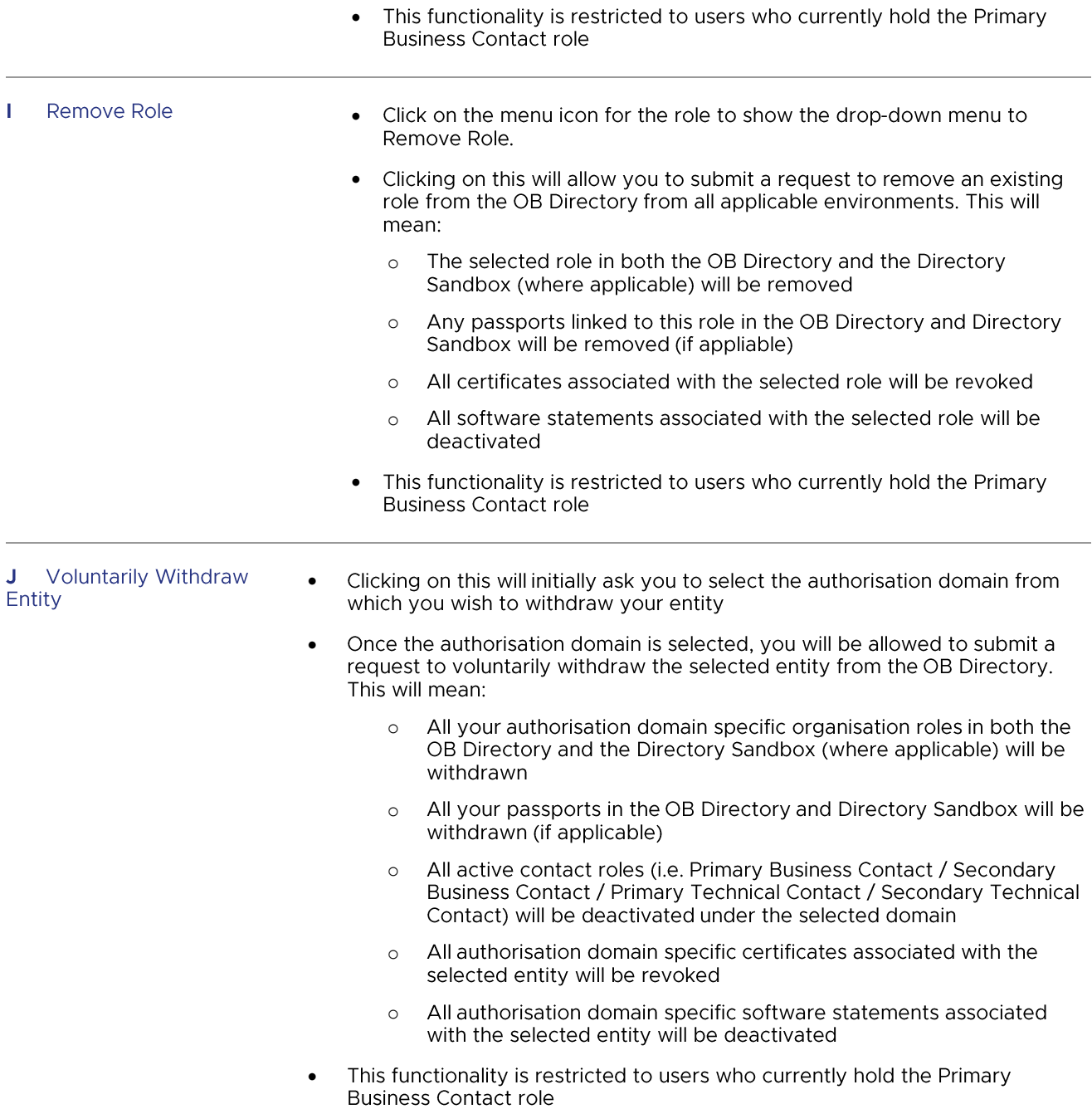

### <span id="page-15-0"></span>**6. MANAGE CONTACTS PAGE**

On the Manage Contacts page, you can request to:

- o Add an individual with a new contact role to the selected entity
- o Remove an active contact role from an individual in the selected entity
- o Change the details of an individual in the selected entity
- o Grant / Remove access for an STC to the OB Directory environment

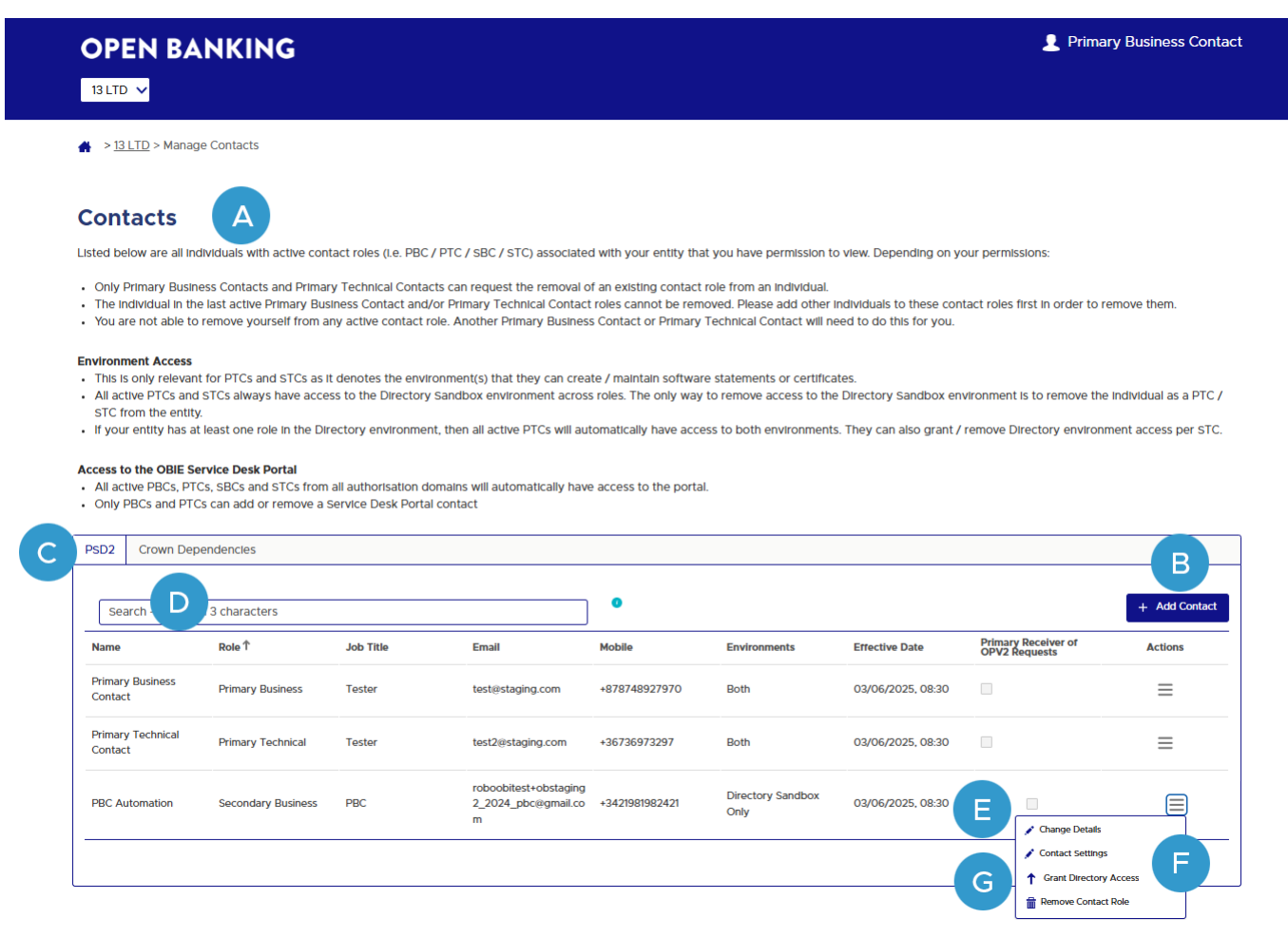

#### $\Delta$ **Contacts**

- This shows all individuals who currently have a contact role with the selected  $\bullet$ entity
- Any requests to add an individual to a contact role / to remove an active contact  $\bullet$ role from an individual / to change the details of an individual will not be reflected here until the request has been successfully completed

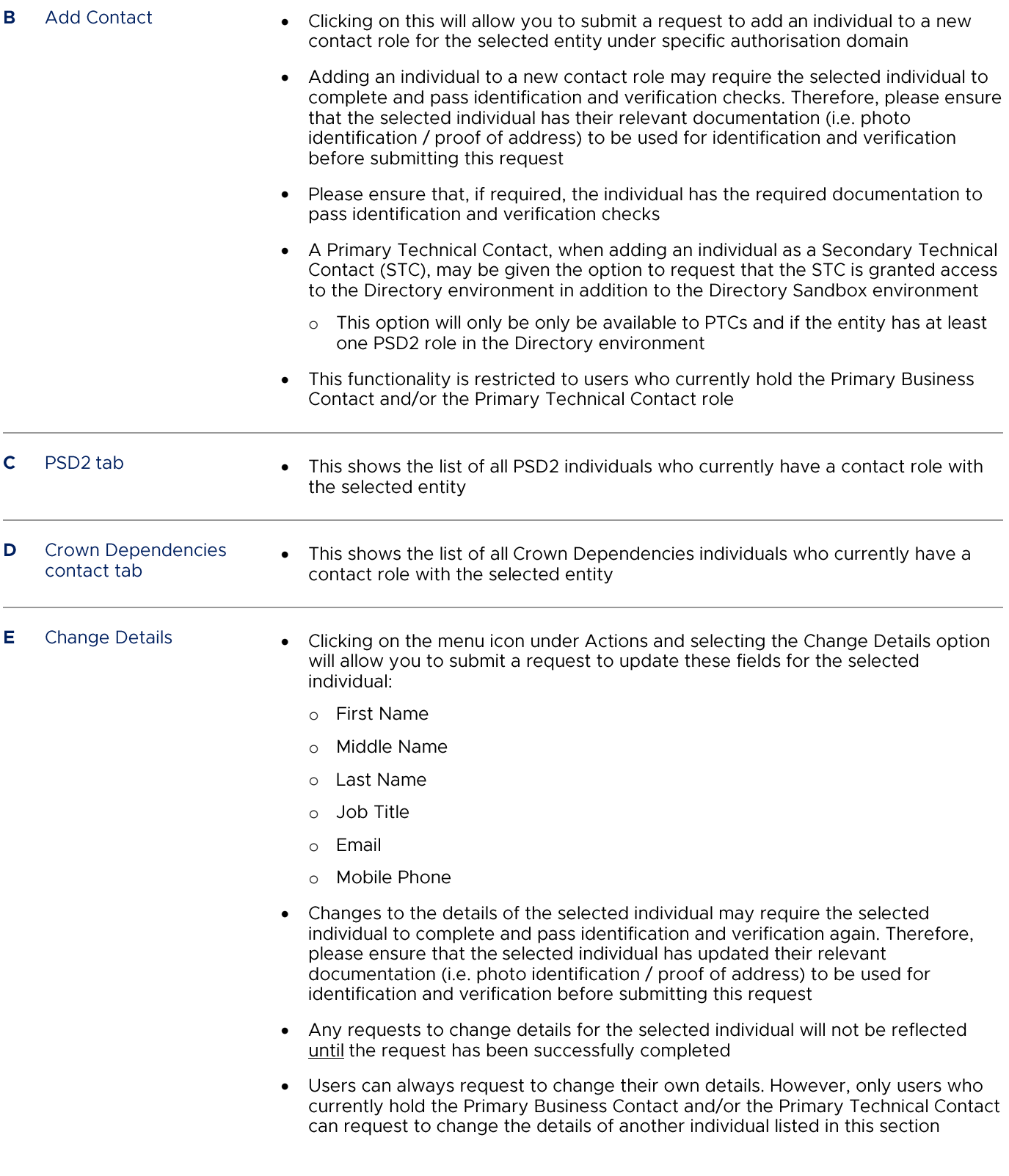

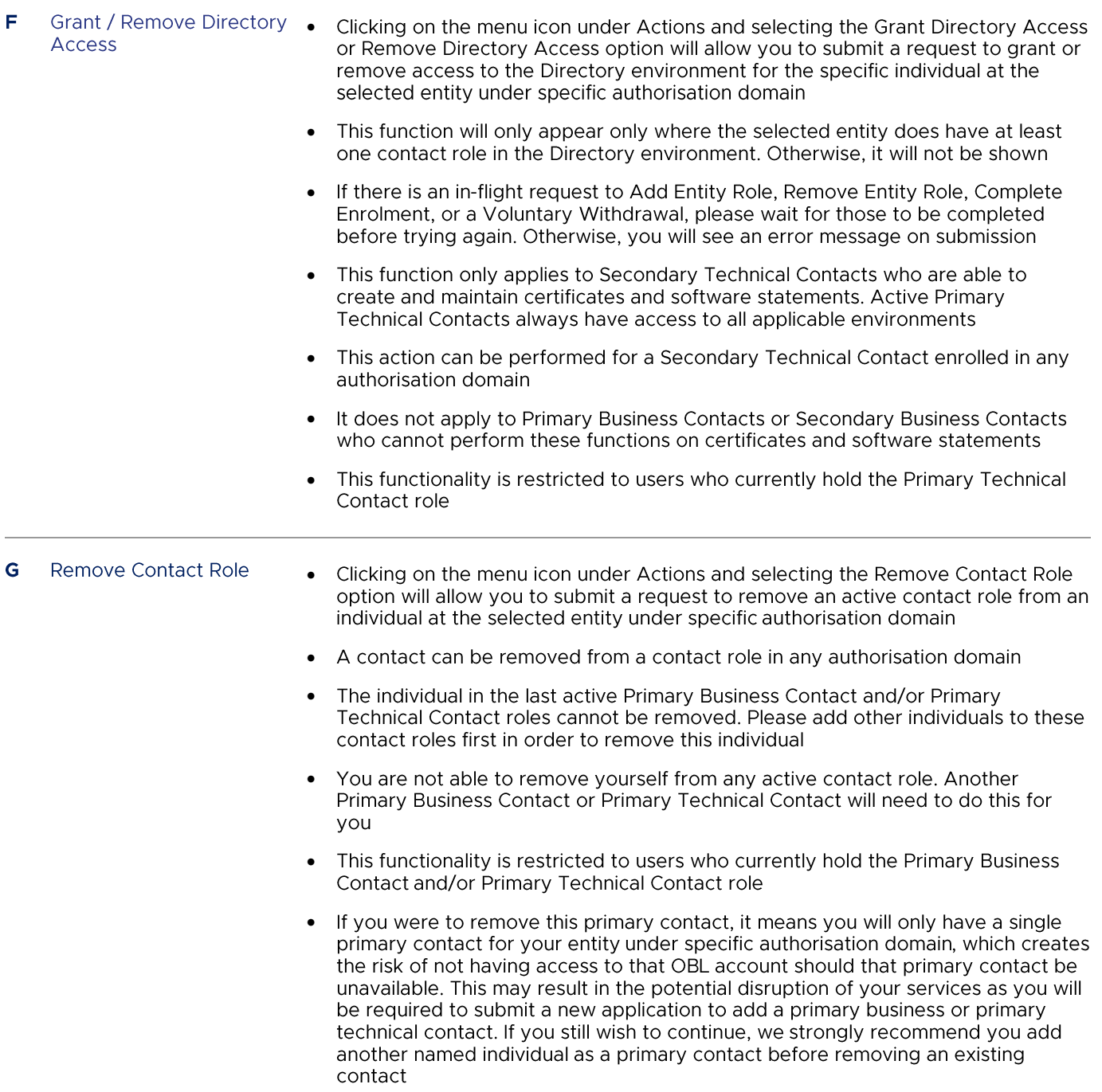

#### **Directory Environment Access Set Up**

For entities that wish to segregate their users' access to the OB Directory environment, this is one approach that can be taken:

Identify at least 2 contacts to have the Primary Technical Contact (PTC) role •

© OPEN BANKING LIMITED 2023 Page 18 of 19

- This role will allow these contacts to grant or remove access the Directory environment for Secondary  $\sim$ **Technical Contacts (STC)**
- For contacts who do need to have the ability to create or maintain software statements and certificates, add these individuals as Secondary Technical Contacts
	- On approval, they will be automatically granted access to the Directory Sandbox environment  $\circ$
	- For those STCs who need access to the Directory environment, a PTC can grant them access. This can be  $\circ$ for either:
		- A defined duration where the PTC then removes their access ٠
		- An on-going period where the PTC leaves the STC with access to the Directory environment  $\blacksquare$
	- PTCs can grant / remove access to the Directory environment at will. These requests do not involve the  $\Omega$ Service Desk

Note: A Primary Business Contact and Secondary Business Contact do not have access to create or maintain software statement or certificates. Therefore, these roles are not applicable to the above.

### <span id="page-18-0"></span>**7. FURTHER QUESTIONS**

If you have any further questions, please contact the OBL Service Desk at: servicedesk@openbanking.org.uk.